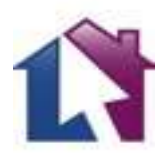

## Handleiding Huurklik

## Verhuurder

- Account aanmaken
- Inloggen 'log in op mijn huurklik'.
- Huurwoning plaatsen (rechtsboven).
- Foto's downloaden, plattegrond, energielabel, beschrijving toevoegen (foto's bewerken, draaien is later mogelijk in 'Mijn Huurklik').
- Let op: vul alle verplichte velden \* in.
- Aanbod toevoegen (het object staat op Huurklik).
- Ga naar mijn Huurklik.
- Tabblad inbox: 'alle berichten' hier kan je met de huurder mailen en uiteindelijk een huurovereenkomst aanmaken.
- Tabblad woningen: laat alle woningen zien die aangemeld zijn. Hier kan je de woningen bekijken of wijzigen. Je zet hier de woning op 'niet live' als deze verhuurd is. Je ziet de woning zelf nog wel in 'woningen' maar de woning staat niet meer live op de site. Als de woning weer te huur komt zet je het object met 1 klik weer live. Klik je op reacties, dan kan hier ook de huurovereenkomst aangemaakt worden.
- Tabblad favorieten: hier kan je een woning apart zetten.
- Tabblad abonnementen: hier kan je het abonnement bekijken of wijzigen.

## Huurder

- Account aanmaken
- Inloggen 'log in op mijn Huurklik'.
- Nu kan je gratis berichten sturen naar de verhuurder, favorieten opslaan.
- Zorg voor een huurderscheck www.validatagroep.nl (veel verhuurders willen alleen huurders met een huurderscheck, je bent voor die verhuurders niet zichtbaar).
- Ga naar mijn Huurklik.
- Tabblad inbox: 'alle berichten' hier kan je met de huurder mailen en het mailverkeer terugkijken.

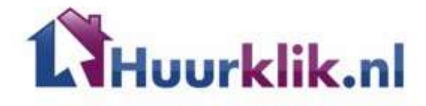